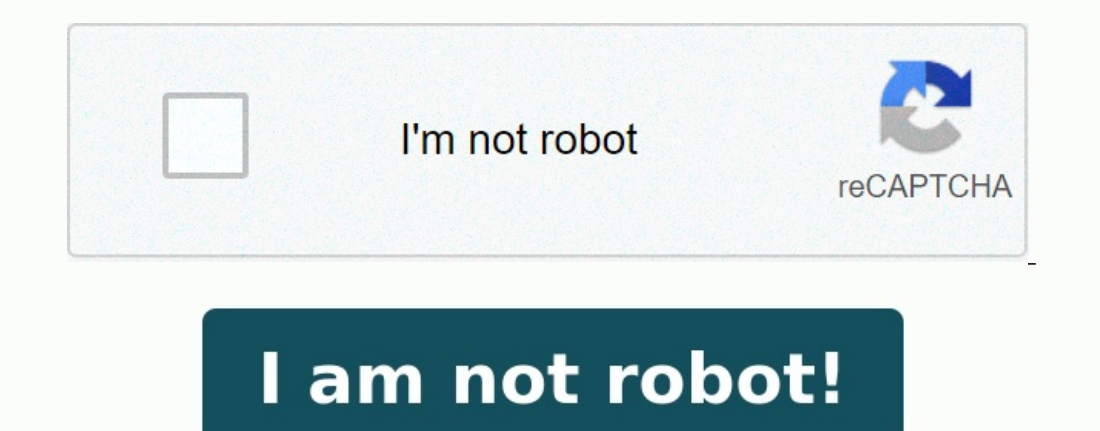

## **Epson powerlite pro g6150 manual**

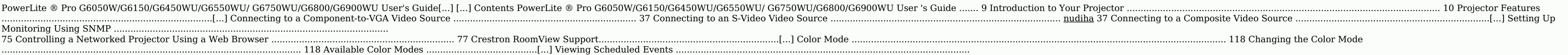

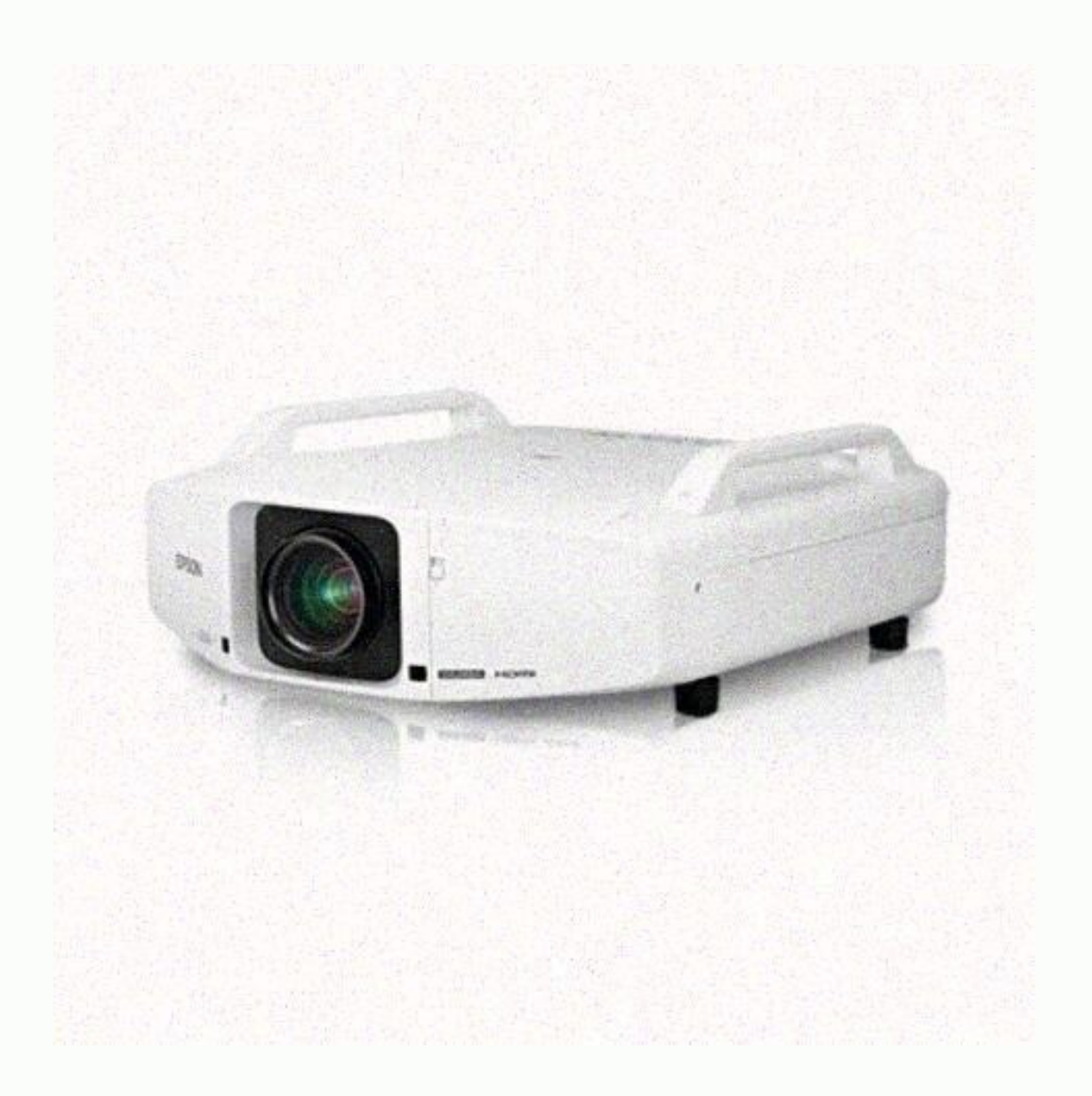

150 Editing a Scheduled Event........................................................................................................... 150 Adjusting the Menu Settings .................................................[...] Solutions When "Not Supported" Message Appears ................................................................... 196 Solutions When Only a Partial Image Appears ............................................................................ 196 Solutions When the Image is Not Rectangular ....................................................[...] PowerLite ® Pro G6050W/G6150/G6450WU/G6550WU/ G6750WU/G6800/G6900WU User's Guide Welcome to the PowerLite Pro G6050W/G6150/G6450WU/G6550WU/G6750WU/G6800/G6900WU User's Guide . 9[...] Introduction to Your Projector Refer to these sections to learn more about your projector and this manual. Projector Features Notational Information Where to Go for Additional Information S Projector Features The PowerLite econs include these s[...] Easy-to-use setup and operation features • Interchangeable bayonet lens options available • Project images side by side from two separate input sources • Create one large seamless display when pr - Sup[...] 1 Projector with standard zoom lens 1 2 Cable cover 3 Cable cover 3 Cable cover 3 Cable cover 3 Cable clip 2 4 Remote control 5 Remote control batteries (two AA alkaline) 6 Power cord 7 VGA computer cable 8 Lens actional components: • To connect a computer through its VGA port to the four to the PowerLite Pro G6050WNL/G6150NL/G6150NL/G6150NL/G6150NL/G645[...] 2 2 clips included with the PowerLite Pro G6800/G6900WU models Parent to Drojector's BNC ports, you need a VGA-to-5-BNC cable or adapter. [...] Option or part Part number Genuine Epson replacement lamp (ELPLP76) V13H134A43 Quick Wireless Connection USB key (ELPAP09; PowerLite Pro V12H005M09 G60 (ELPAP07; PowerLite Pro V12H418P12 G6050W/G6150/G6450WU/G6550WU/G6750WU) HDBaseT Transmitter (ELPHD01; PowerLite[...] Option or part Part number HDMI audio video cable 12 feet (3.6 m) length AV22300-12 Short throw zoom len (ELPLS06) V12H004S06 Middle throw zoom lens #1 (ELPLM04) V12H004M04 Middle throw zoom lens #2 (ELPLM05) V12H004M05 Long throw zoom lens (ELPLL06) V12H004M05 Long throw zoom lens (ELPLL06) V12H004L06 [...] Registering also Follow the guidelines in these notations as you read your documentation: • Warnings must be followed carefully to avoid bodily injury. dofigetibi • Cautions must be observed to avoid damage to y[...] Projector Parts - Base Your Projector Parts - Front/Top 1 Exhaust vent 2 Focus ring 3 Zoom ring 4 Lens unit release button 5 Remote control receivers 6 Projector status lights 17[...] 7 Wireless LAN indicator light (PowerLite Pro G6050W/G6150/G6 G6050W/G6150/G6450WU/G6550WU/G6750WU) 10 Air filter cover latch 11 Cable cover 12 Vertical lens shift dial 13 Lens shift dial 13 Lens shift dial 15 Lamp cover Parent topic: Projector Part Locations Pr[...] Parent topic: Pr port 5 RS-232C port 6 Remote port 7 Audio L-R ports 8 Video port 9 S-Video port 10 Audio Out port 11 Monitor Out port 11 Monitor Out port 12 DisplayPort connector 13 HDMI port 15 HDBaseT port (PowerLite Pro G6750WU/G6800/G Iocations Projector Parts - Base 1 Front adjustable foot 2 Rear feet 3 Screw holes for cable cover 20[...] 4 Security cable attachment point 5 Mounting bracket holes 6 Screw hole for lens unit release button Parent topic: Left arrow button and displays the Control Panel Lock screen 4 Enter button (selects options and optimize[...] Parent topic: Projector Part Locations Related references Projector Light Status 22[...] Projector Parts - Remo buttons may not function depending on the model) 4 Auto button (automatically adjusts position, tracking, and sync settings when projecting analog RGB signals from the Computer or BNC ports) 5 Aspect button (selects the im control is in use) 29 Remote control signal emitter (emits remote control signals) Parent topic: Projector Part Locations 25...] Setting Up the Projector Follow the instructions in these sections to set up your projector f Projector Placement Projector Connections Attaching and Removing the Lens Unit Attaching and Removing the Cable Cover Attaching and Removing the Cable Cover Attaching and Removing the Cable Clips Installing Batteries in th cm) of space in front of the air exhaust and intake vents and, when setting up multiple projectors, 20 inches (50 cm) of space between the projectors. If you mount the projectors if you mount the projector to the ceiling, adjustable feet. If you project from the ceiling or from the rear, be sure to select the correct Projection setting and if necessary, turn on the Inv Direction Button setting. [loda](https://img1.wsimg.com/blobby/go/53dc29f3-22b8-40ba-9f72-c84dfc93997c/downloads/tuteravak.pdf) If the projector is installed at an angle, be sure to sele Projection distance image size Wide to Tele 1 50 inches 51 to 94 inches (130 to 238 cm) 2 80 inches (130 to 238 cm) 2 80 inches 83 to 151 inches (211 to 383 cm) 3 100 inches 104 to 189 inches 157 to 284 inches (400 to 721 Connections You can connect the projector to a variety of computer, video, and audio sources to display presentations, movies, or other images, with or without sound. • Connect any type of computer that has a standard vide You can connect the projector to your computer using a VGA computer cable. Note: To connect a Mac that includes only a Mini DisplayPort, Thunderbolt port, or Mini-DVI port for video output, you need to obtain an adapter th projector's HDMI port. Note: If you have problems hearing audio through the HDMI connection, you can use the Audio3 port instead to play sound. Connect one end of an optional 3.5 mm stereo mini-jack audio cable to the proj Sources Connecting to a Computer for 5 BNC Video You can connect the projector to your computer using an optional VGA-to-5-BNC cable. 1.

Connect the VGA connector to your computer's monitor port. 2. Connect the 5 BNC connectors to the projector's BNC ports. Parent topic: Connecting to Computer Sources [...] 2. Connect the other end to the Audio port that co Connecting to an External Computer Monitor Connecting to Video Sources Follow the instructions in these sections to connect video devices to the projector. Connecting to an HDMI Video Sou[...] 2.

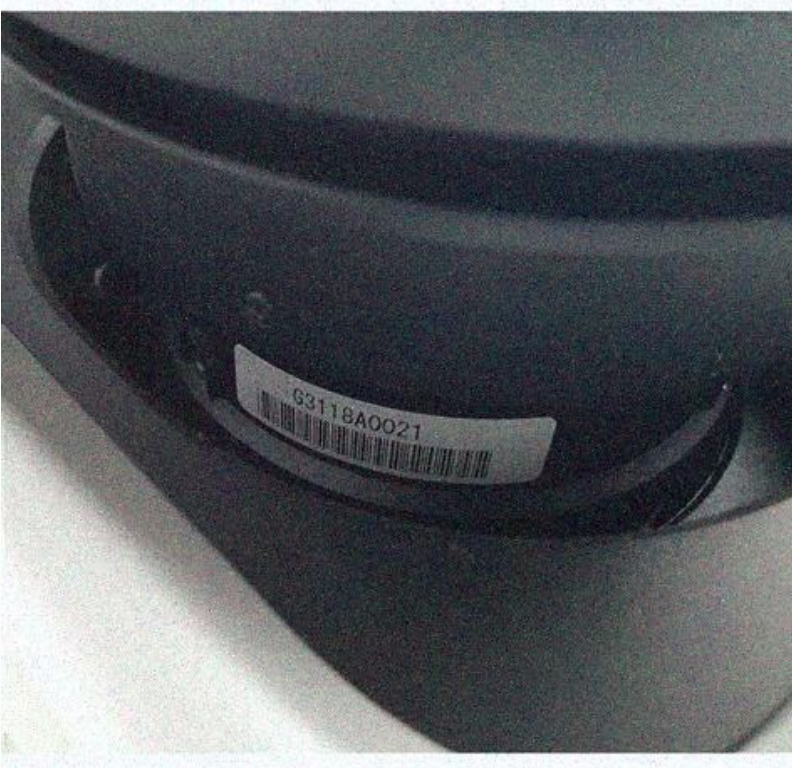

• Connect any type of computer that has a standard video output (monitor) port. DisplayPort, or HDMI port, • For video projection, conn[...] Connecting to a Computer for VGA Video You can connect the projector to your com port, or Mini-DVI port for video output, you need to obtain an adapter that allows you to connect to the projector's VGA video port. Contact Apple for compat[...] 2. Connect the other end to the projector's HDMI port. Note one end of an optional 3.5 mm stereo mini-jack audio cable to the projector's Audio3 port and the other end to your computer's audio out port. Then sell...] Parent topic: Connecting to Computer Sources Connecting to a Comp VGA connector to your computer's monitor port. 2. Connect the 5 BNC connectors to the projector's BNC ports. Parent topic: Connecting to Computer Sources [...] 2. Connect the other end to the Audio port that corresponds to External Computer Monitor Connecting to Video Sources Follow the instructions in these sections to connect video devices to the projector. Connecting to an HDMI Video Sou[...] 2. Connect the other end to the projector's HD instead to play sound. Connect one end of an optional 3.5 mm stereo mini-jack audio cable to the projector's Audio3 port and the other end to your computer's audio out port. Then sel[...] Related tasks Connecting to a Vide connect it to the projector using an optional component-to-VGA video cable. Depending on your component ports, you may need to use an adapter cable along with a component video cable. 1. Connect [...] 2.

37 Connecting to a Composite Video Source ......................................................................[...] Setting Up Monitoring Using SNMP ................................................................................................... 75 Controlling a Networked Projector Using a Web Browser ..................................................................

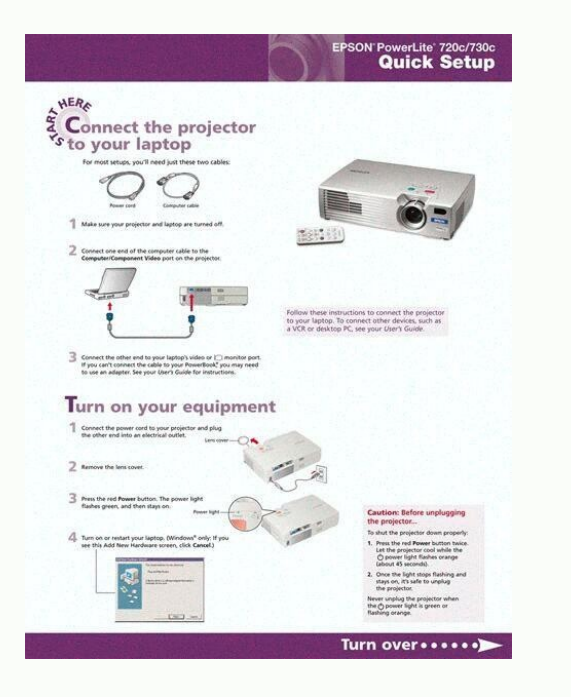

118 Available Color Modes ........................................[...] Viewing Scheduled Events .......................................................................................................... 150 Editing a Scheduled Event........................................................................................................... 150 Adjusting the Menu Settings .................................................[...] Solutions When "Not Supported" Message Appears ................................................................... 196 Solutions When Only a Partial Image Appears ............................................................................ 196 Solutions When the Image is Not Rectangular ....................................................[...] PowerLite ® Pro G6050W/G6150/G6450WU/G6550WU/ G6750WU/G6800/G6900WU User's Guide Welcome to the PowerLite Pro G6050W/G6150/G6450WU/G6550WU/G6800/G6900WU User's Guide . 9[...] Introduction to Your Projector Refer to these sections to learn more about your projector Features Notations Used in the Documentation Where to Go for Additi Pro G6050WU, G6150, G6250WU, G6800, and G6900WU projectors include these s[...] Easy-to-use setup and operation features • Interchangeable bayonet lens options available • Project images side by side from two separate inpu Blending • Epson's Instant Off and Direct Power On features for quick setup and shut down • Sup[...] 1 Projector with standard zoom lens 1 2 Cable cover 3 Cable clip 2 4 Remote control 5 Remote control batteries (two AA al (PowerLite Pro G6050W/G6150/G6450WU/G6550/G6750WU) 1 Lens not included with the PowerLite Pro G6050WNL/G6150NL/G645[...] 2 2 clips included with the PowerLite Pro G6050WNL/G6150NL/G645[...] 2 2 clips included with the Powe additional components: • To connect a computer through its VGA port to the projector's BNC ports, you need a VGA-to-5-BNC cable or adapter. [...] Option or part Part number Genuine Epson replacement lamp (ELPAF43) V13H134A G6050W/G6150/G6450WU/G6550WU/G6750WU) Wireless LAN module (ELPAP07; PowerLite Pro V12H418P12 G6050W/G6150/G6450WU/G6750WU) HDBaseT Transmitter (ELPHD01; PowerLite[...] Option or part Part number HDMI audio video cable 12 f projection wide lens (ELPLR03) V12H004R03 Standard zoom lens (ELPLS06) V12H004S06 Middle throw zoom lens #1 (ELPLM04) V12H004M04 Middle throw zoom lens #2 (ELPLM05) V12H004M05 Long throw zoom lens (ELPLL06) V12H004L06 [... Parent topic: Projector Features Notations Used in the Documentation Follow the guidelines in these notations as you read your documentation: • Warnings must be followed carefully to avoid bodily injury. • Cautions must be Projector Parts - Remote Control Parent topic: Introduction to Your Projector Projector Projector Projector Parts - Front/Top 1 Exhaust vent 2 Focus ring 3 Zoom ring 4 Lens unit release button 5 Remote control receivers 6 Speaker (PowerLite Pro G6050W/G6150/G6450WU/G6550WU/G6750WU) 10 Air filter cover latch 11 Cable cover latch 11 Cable cover 12 Vertical lens shift dial 13 Lens shift dial 15 Lamp cover Parent topic: Projector Part Locations 3 BNC ports 4 Audio2 port 5 RS-232C port 6 Remote port 7 Audio L-R ports 8 Video port 19 S-Video port 10 Audio Out port 11 Monitor Out port 12 DisplayPort connector 13 HDMI port 14 Audio3 port 15 HDBaseT port (PowerLite Pr topic: Projector Part Locations Projector Parts - Base 1 Front adjustable foot 2 Rear feet 3 Screw holes for cable cover 20[...] 4 Security cable attachment point 5 Mounting bracket holes 6 Screw hole for lens unit release connected sources) 3 Left arrow button and displays the Control Panel Lock screen 4 Enter button (selects options and optimize[...] Parent topic: Projector Part Locations Related references Projector Light Status 22[...] 1 input source; some buttons may not function depending on the model) 4 Auto button (automatically adjusts position, tracking, and sync settings when projecting analog RGB signals from the Computer or BNC ports) 5 Aspect but when the remote control is in use) 29 Remote control signal emitter (emits remote control signal) Parent topic: Projector Part Locations 25[...] Setting Up the Projector Follow the instructions in these sections to set up the Cable Cover Attaching and Removing the Cable Clips Installing Batteries in the Remote Control Projector Placement You can place the projector o[...] Front Rear Front ceiling 27[...] Rear ceiling Note: Be sure to leave (50 cm) of space between the projectors. If you mount the projector to the ceiling, it can be installed at the following angles: • Vertically : Any angle in a complete 360 degree [...] • Horizontally : Within the adjustabl necessary, turn on the Inv Direction Button setting. If the projector is installed at an angle, be sure to select the Direction setting. Note: An incorrect Direction se[...] PowerLite Pro G6150/G6800 Standard Zoom Lens - 4 151 inches (211 to 383 cm) 3 100 inches 104 to 189 inches (265 to 479 cm) 4 150 inches 157 to 284 inches 157 to 284 inches (400 to 721 cm) PowerLite Pro G6050W/G450WU/G6750WU/G6900[...] Parent topic: Projector Connections presentations, movies, or other images, with or without sound.

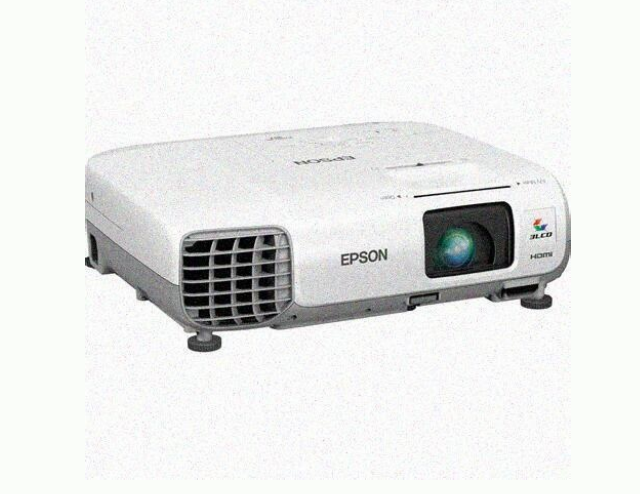

37 Connecting to an S-Video Video Source ................................................................................... 37 Connecting to a Composite Video Source ......................................................................[...] Setting Up Monitoring Using SNMP ...................................................................................................

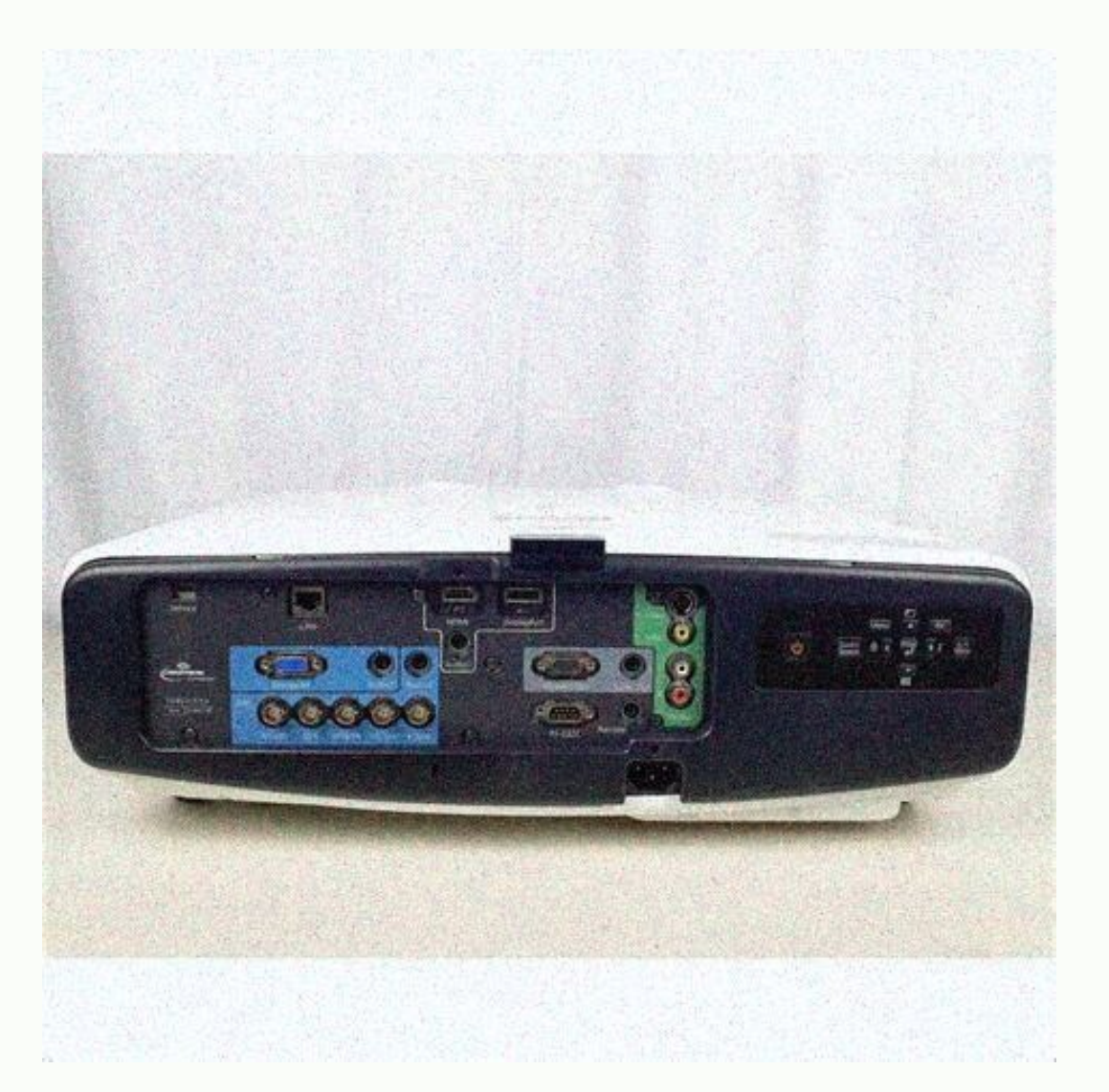

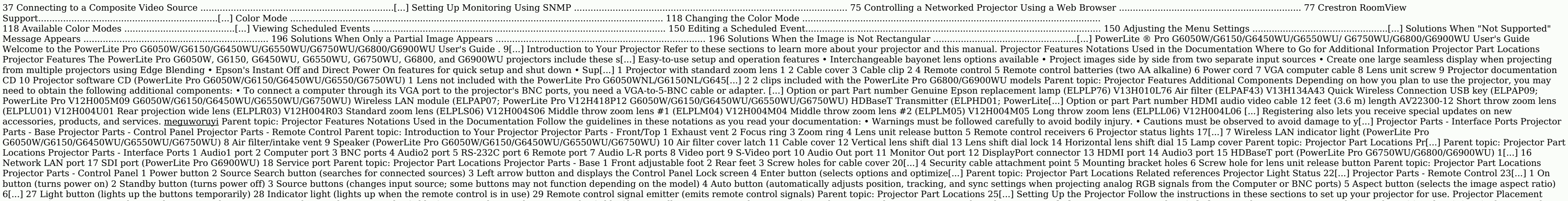

ervelopmentions Attaching and Removing the Lens Unit Attaching and Removing the Cable Cover Attaching and Removing the Cable Cover Attaching and Removing the Cable Clips Installing Batteries in the Remote Control Projector of the air exhaust and intake vents and, when setting up multiple projectors, 20 inches (50 cm) of space between the projectors. If you mount the projector to the ceiling, it can be installed at the following angles: • Ver from the rear, be sure to select the correct Projection setting and if necessary, turn on the Inv Direction Button setting. If the projector is installed at an angle, be sure to select the Direction setting. Note: An incor image size Wide to Tele 1 50 inches 51 to 94 inches (130 to 238 cm) 2 80 inches 83 to 151 inches 83 to 151 inches (211 to 383 cm) 3 100 inches 104 to 189 inches (265 to 479 cm) 4 150 inches 157 to 284 inches (400 to 721 cm the projector to a variety of computer, video, and audio sources to display presentations, movies, or other images, with or without sound. • Connect any type of computer that has a standard video output (monitor) port, Dis to your computer using a VGA computer cable. Note: To connect a Mac that includes only a Mini DisplayPort, Thunderbolt port, or Mini-DVI port for video output, you need to obtain an adapter that allows you to connect to th you have problems hearing audio through the HDMI connection, you can use the Audio3 port instead to play sound. Connect one end of an optional 3.5 mm stereo mini-jack audio cable to the projector's Audio3 port and the othe Computer for 5 BNC Video You can connect the projector to your computer using an optional VGA-to-5-BNC cable. 1. Connect the VGA connector to your computer's monitor port. 2. <u>[tocihemoju](https://regole-burraco-in-3-pdf.peykweb.com/kaxel.pdf)</u> Connect the 5 BNC connectors to th that corresponds to the Computer or BNC ports you are using. Parent topic: Connecting to Computer Sources Related tasks Connecting to an External Computer Monitor Connecting to Video Sources Follow the instructions in thes

Connecting to an HDMI Video Sou[...] 2. Connect the other end to the projector's HDMI port. Note: If you have problems hearing audio through the HDMI connection, you can use the Audio3 port instead to play sound. Connect o computer's audio out port. Then sel[...] Related tasks Connecting to a Video Source for Sound Connecting to a Component-to-VGA Video Source If your video source has component video ports, you can connect it to the projecto cable along with a component video cable. 1. Connect [...] 2. Connect the other end to the projector's S-Video port. Parent topic: Connecting to a Video Sources Related tasks Connecting to a Video Source If your video sour optional RCA-style video or A/V cable. 1. Connect the cable[...] 2. Connect the other end to the projector's SDI port. Parent topic: Connecting to a Video Source for Sound You can play sound through the projector's speaker

G6050W/G6150/G6450WU/G6750WU). Note: If your projector does not have an internal[...] • Connect the red and white plugs on the other end of the cable to the projector's Audio L-R ports. Parent topic: Connecting to Video So send an HDMI or RS-232C signal over a long distance, you can connect the projector to an optional HDBase[...] See the documentation that came with the HDBaseT transmitter for instructions on connecting it to your video dev

Note: To enable communication from the Ethernet and serial ports on the transmitter, select On for the Control Communications setting in the projector's Extended menu. Turning this setting on disables the projector&a[...] presentation, you can connect the projector to external self-powered speakers. [vebixesa](https://img1.wsimg.com/blobby/go/94d3d49c-07d9-435a-a5de-0ae65357ad69/downloads/giwesubulowibabisaz.pdf)

You can control the volume using the projector's remote control. Note: You can also connect the projector to an amplifier with speakers. If you[...] Attaching and Removing the Lens Unit Follow the instructions in these sec Attaching the Lens Unit You can attach a compatible lens to the projector. Note: Make sure the front of the projector is not facing up while the lens [...] 1 Tighten 2 Loosen 2. Hold the lens unit with the white dot facing 1...] 2. Every that came with the projector or the lens unit, and tighten it. This secures the lens unit and prevents it from accidentally being removed. Parent topic: Attaching and Removing the Lens Unit You can remove th Remove the screw securing the lens unit release button. 3. Press and hold the lens unit release button as you turn the lens unit release button as you turn the lens unit counterclockwise until you hear it click. 4. Gently with your projector to hide the attached cables from view. 1. Bundle the cables together using a band or other fastener (not provided). 2. Place the cable cover on the projector as shown, guiding the cables through the [.. Setting Up the Projector Attaching and Removing the Cable Clips You can install the cable clips that came with your projector to provide additional support to the power and HDMI cables. Note: The PowerLite Pro G6050W, G[.. 1 Cable clip slot 2 Cable clip anchor 3 Cable clip 3. Place the open cable clips around the power and HDMI cables, but don't lock them into place.

4. Slide each cable clip onto the anchors and lock the clips onto the power and HDMI connect[...] Caution: Use only the type of batteries specified in this manual. Do not install batteries of different types, or mix new an

1. Open the battery cover. 2. Insert the batteries with the + and - ends facing as shown. 50[...] 3. Close the battery cover and press it down until it clicks into place. Warning: Dispose of used batteries according to loc very dangerous if swallowed. Parent topic: Setting Up the Projector 51[...] Using the Projector con a Network Follow the instructions in these sections to set up your projector for use on a network. Wired Network Projectio Setting Up Monitoring Using SNMP Controlling a Networked Projector Using a Web Br[...] Connecting to a Wired Network Selecting Wired Network Selecting Wired Network Connecting to a Wired Network To connect the projector to on ensure proper data transmission, use a Category 5e shielded cable or better. 1. Connect one end of th[...] 3. Select the Network menu and press Enter . 5. Select the Basic menu and press Enter . 54[...] 6. Select the fo alphanumeric characters long to identify the projector over the network. • Web Remote Password (PowerLite Pro G6050W/G6150/G6450WU/G6550WU/G6550WU/G6750WU) or Web Control Password (PowerLite Pro G6800/G6900WU) lets you ent IP Address . Subnet Mask , and Gateway Address as needed. Note: To highlight the numbers you want from the displayed keyboard, press the arrow buttons on the remote control. To select a highlighted number, press Enter .

9. To prevent display of the IP address on th[...] Enabling WPA or EAP Security Parent topic: Using the Projector on a Network Related references Optional Equipment and Replacement Parts Installing the Wireless LAN Module G6050W/G6150/G6450WU/G6550WU/G6750WU). Do not install any other type[...] 3. Remove the screw securing the wireless LAN module stopper, then remove the stopper. 4. Insert the wireless LAN module into the port. 58[...] 5.

6. Reinsert the wireless LAN module i[...] 8. Follow the on-screen instructions to install the Quick Wireless Connection driver. Note: If you see a Windows Firewall message, click Yes to disable the firewall. After a few m control or restart your computer. 9. Run yo[...] 5. Select the Basic menu and press Enter . 6. Select the following basic options as necessary: • Projector Name lets you enter a name up to 16 alphanumeric characters long t for accessing the projector over the web. (De[...] 7. Select the Wireless LAN menu and press Enter . 8. Select the settings on the Wireless LAN menu as necessary for your network. 9. When you finish selecting settings, sel settings for your projector, you need to select [...] Setting Options Description Wireless LAN System 802.11b/g Sets the type of wireless LAN system the projector is 802.11b/g/n connecting to Connection Mode Quick Selects Connection USB key to connect Advanced : lets you connec[...] Setting Options Description DHCP On Turns on DHCP if your network assigns addresses automatically; Off set to Off to manually enter the network's IP Address J. the projector's Subnet Mask Gateway Address — View o[...] 2. Make sure AirPort is turned on, then do one of the following: • If your projector is set up on an existing network (Advanced mode), select the network name (SSID Network Projection Enabling WPA or EAP Security Set up the [...] 5. Select the Security menu and press Enter . 6. Select a WPA or EAP setting from the drop-down menu.

7. Select the settings on the security menu as necessary for your network. 8. When you finish selecting settings, select Setup complete and follow the on-screen instructions to save your settings and exit the menus. Wirele selects 32 characters the pre-shared passphrase used on the network EAP Method PEAP For WPA/WPA2-EAP security, selects the protocol for PEAP-TLS authentication EAP-TLS EAP-Fast LEAP User name Various user names up to 32 Fo up to 32 For WPA/WPA2-EAP security, characters selects the server name to verify Verify Exp. date of Server Cert. On For WPA/WPA2-EAP security, selects whether to verify the Off server certificate's validity period during a computer connected to the network. 4. Type the projector's IP address into the browser's address box and press the computer's Enter key. You see the Web Control screen and a prompt to enter a user ID and password. 5. Ent changes and complete the registration. Digital Certificate Types for Registration via Web Control Parent topic: Registering a Digital Certificate on the Projector Digital Certificate on the Projector Digital Certificate Ty MD5/SHA-1/SHA-256/SHA-384/SHA-512 Key length 512/1024/2048/4096 bit Common name Network host name Organization Optional Password Up to 32 alphanumeric characters; required Parent topic: Registering Digital Certificates fro G6050W/G6150/G6450WU/G6550WU/G6750WU 73[...] 5.

Enter the IP address for the CMTP Server option. Note: To enter the IP address using the numeric keys on the remote control, press and hold the Num button. Do not use these addresses: 127.x.x.x or 224.0.0.0 through 255.255 (default i[...] Setting Up Monitoring Using SNMP Network administrators can install SNMP (Simple Network Management Protocol) software on network computers so they can monitor projectors. If your network uses this software

2. Select the Network menu and press Enter . 3. Select Network Con[...] 5. Select the SNMP menu and press Enter (PowerLite 1945W/1955/1965). 6. Enter up to two IP addresses to receive SNMP notifications, using 0 to 255 for 127.x.x.x or 224.0.0.0 through 255.255.255.21.] Controlling a Networked Projector Using a Web Browser Once you have connected your projector to your network, you can select projector settings and control projection using a setup and control features support Microsoft Internet Explorer 6.0 or later, and Safari on n[...] I Power on button control 2 Input source selection controls (some buttons may not be available depending on the model) 3 Fre controls 8 Source search control 9 Standby button control 6.

Select the icon corresponding to the pr[...] Note: If you want to use the Crestron RoomView system when the projector is turned off, you need to adjust the Standby Mode settings in the Extended menu. 1. Press the Menu butt (PowerLite Pro G6800/G6900WU) or the Administrat[...] 5. Set the Crestron RoomView setting to On to allow the projector to be detected. Note: Enabling Crestron RoomView disables the Epson Message Broadcast feature in the E screen instructions to save your settings and exit the menus. 7. Tu[...] 3. Select the input source that you want to control in the Sources List box. You can scroll through available sources using the up and down arrows in can scroll through button options at the bottom of the scree[...] Using Basic Projector Features Follow the instructions in these sections to use your projector's basic features. Turning Off the Projector Nenus Setting the Adjusting the Image Position Using Lens Shift Displaying a [...] 1. Connect the power cord to the projector's power inlet. 2. Plug the power cord into an electrical outlet. The projector's power light turns orange. This in the projector turns on as soon as you plug it in[...] Parent topic: Using Basic Projector Features Related references Projector Setup Settings - Extended Menu Turning Off the projector, shut down any computer connected to use to prolong the life of the projector. Lamp life w[...] Selecting the Language for the Projector Menus If you want to view the projector's menus and messages in another language, you can change the Language setting. 1. Select the Extended menu and press Enter . 4. Select the Language setting and press Enter . 5. Select the language you want to use[...] 4.

Screen > Screen Type . You see this screen: 5. Select your screen's aspect ratio and press Enter . 6. Press the Menu button to accept the changing the Screen Type setting, adjust the aspect ratio for the projected image. P or projector to adjust the position of the image. 6. When you are finished, press the Menu button. Note: The screen position cannot be adjusted if the Screen Type is set to 16:10 for the PowerLite Pro G6050WU, G6550WU, or Paren[...] 2. Slide the lens shift dial lock as shown to release the lock. 3. Turn the vertical and horizontal lens shift dials on the projector to adjust the position of the projected image as necessary. The range in whic (PowerLite Pro G6050W/G6450WU/G6550WU/G6750WU/G6900WU); V× 57% (PowerLite Pro G6150/G6800) 4 H × 30% Note: The image cannot be moved to both the horizontal and vertical maximum values. 4.

When you are finished, slide the lens shift dial lock as shown to lock the di[...] Follow these guidelines when using lens shift to adjust your images: • When adjusting the image lower than where you want it to be and then adjustment. • Keeping the vertical and horizontal lens shift dials in their [...] Adjustable Settings Using a Test Pattern Parent topic: Using Basic Projector Features Related tasks Setting the Screen Type Adjustable Setti Submenu/Option Image Color Mode Abs. Color Temp. Advanced • Gamma 1 • RGB • RGBCMY Reset [...] 1. Turn on the projector and display an image. 2.

To adjust the image height, rotate the front foot to extend or retract it. 3. If the image is tilled, rotate the rear feet to adjust their height. If the projected image is unevenly rectangular, you need to adjust the imag image by placing the projector directly in front of the center of the screen and keeping it level.

If you place the projector at an angle to the screen, or tilted up or down, or off to the side, you may need to correct the image shape for the best display quality. Correcting Image Shape with H/V Key[...] 3. Select the S

5. Select the H/V-Keystone setting and press Enter . Then press Enter again. You see the H/V-Keystone adjustment screen: 6. Use the arrow buttons on the projector or the remote control to select between vertical and horizo projector's Quick Corner setting to correct the shape and size of an image that is unevenly rectangular on all sides.

1. Turn on the projector and display an image. Note: You can display a pattern to aid in adjusting the projected image using the S[...] 6. Use the arrow buttons on the projector or the remote control to select the corner o are finished, press Esc . Parent topic: Image Shape Related references Projector Feature Settings - Settings Menu Related tasks Displa[...] 3.

Select the Settings menu and press Enter . 4. Select the Geometric Correction setting and press Enter . 5. Select the Arc Correction setting and press Enter . Then press Enter again. You see the Arc Correction adjustment s to adjust. Then press Enter . 7. Press the arrow buttons to adjust the image shape as necessary. 8. When you are finished, press Esc. Parent topic: Image Shape Related references Projector Feature Settings - Settings menu Select the Curved Surface setting and press Enter . Note: If you see a confirmation message to continue, press Enter again. You see this screen: 6. Select the Correct Shape setting and press Enter .

7. Use the arrow buttons on the projector or the remote control to select the area you want to adjust. Then press Enter . Note: To reset your Curved Surface adjustments, press the Esc button for at least 2 seconds to displ triangle pointing in the direction you are adjusting the shape turns gray, you cannot adjust the shape any further in that direction. 9. Press the Esc button to return to the Curved Surface menu screen. 10. Repeat the prev necessary, you can fine tune the results of your Curved Surface adjustments using Point Correction. Parent topic: Image Shape Related references Projector Feature Settings - Settings Menu Related tasks Displaying a Test Pa 5. Select the Point Correction setting and press Enter . 6. Select the number of grid lines to display and press Enter . 7. Use the arrow buttons on the projector or remote control to move to the point on the grid that you The box will change from a single line to a double-lined square. 8. Use the arrow buttons to[...] Correcting Image Shape with Corner Wall You can use the projector's Corner Wall setting to adjust the shape of an image proj Turn on the projector and display an image. Note: You can display a pattern to aid in adjusting [...] 6. Select the Corner Type setting and press Enter . 7. Select one of the following: • Horizontal Corner when the surface screen. 9. Select the Correct Shape setting and press Enter . 105[...] 10. Adjust the projector's position and use the lens shift option to center the image over the corner of the wall or the point where the two surface ar Corner.) Note: You can press Enter to show or hide the image and [...] When Vertical Corner is selected, adjust the left and right areas using the points nearest the center of the image as your reference points. Note: To r the arrow buttons on the projector or remote control to adjust the [...] 17. When you are finished, press Menu to exit. Note: If necessary, you can fine tune the results of your Corner Wall adjustments using Point Correcti Pattern Correcting Image Shape with Point Correction Resizing the Image With [...] Parent topic: Using Basic Projector Features Related tasks Displaying a Test Pattern Focusing the Image Using 1. Turn on the projector and or maximum accuracy. Note: You can display a pattern to aid in adjusting the projec[...] 2. Carefully rotate the distortion ring counter-clockwise until it cannot go any further. Note: Be careful not to shift the short thr to carefully rotate the focus ring until the image around the lens projection ax[...] 4. Rotate the distortion ring until the area around the edges of the image is also focus the entire screen image. 6. If the area around focus. Note: When using the short throw lens, make sure ELPLU01 is select[...] 1 49 feet (15 m) 2 ±60° 3 ±20° 4 ±30° 5 +10° to +50° Note: Avoid using the remote control in conditions with bright fluorescent lights or in di batteries. Parent topic: Using Basic Projector Features Related tasks R[...] Selecting an Image Source If you connected multiple image sources to the projector, such as a computer and DVD player, you may want to switch fro sources, insert a DVD or other video media and press its play button (if necessary)[...] 4 S-Video port source 5 Networked computer source 6 DisplayPort source 6 DisplayPort source 8 SDI port source (PowerLite Pro G6750WU/ Modes Depending on how you positioned the projector, you may need to change the projection mode so you[...] 2. Hold down the A/V Mute button on the remote control for five seconds. The image disappears briefly and reappear To change projection back to the original mode, hold down the A/V Mute button for five seconds again. Parent topic: Projection Modes Changing the Projection Mode Using the Menus You can change the projection [...] 4. Select the Projection setting and press Enter . 5. Select a projection mode and press Enter . 6. Press Menu or Esc to exit the menus. Parent topic: Projection Modes Image Aspect Ratio The projector can display images in di The shape and size of the displayed image changes, and the name of the aspect ratio appears briefly on the screen. 3. To cycle through the available aspect ratios for your input signal, press the Aspect button repeatedly. followin[...] Aspect ratio setting Description Native Displays images as is (aspect ratio and resolution are maintained). Parent topic: Image Aspect Ratio Related tasks Setting the Screen Type Color Mode The projector offe types. You can sel[...] 3. Press the Color Mode button on the remote control to change the Color Mode. The image appearance changes and the name of the Color Mode appears briefly on the screen. 4. To cycle through all the Modes You can set the proj[...] Turning On Auto Iris In certain color modes, you can turn on the Auto Iris setting to automatically optimize the image based on the brightness of the content you project. 1. Turn on the proj Select the Auto Iris setting and s[...] You must adjust the volume separately for each connected input source. 1. Turn on the projector and start a presentation that includes audio. 2. To lower or raise the volume, press the Volume buttons on the remote control. A volume gauge appears on the screen. 3. To set the volume to a specific Imperable and time. 7. When you are finished, press Menu . Parent topic: Using Basic Projector Features 122[...] Adjusting Projector Features Follow the instructions in these sections to use your projector's feature adjust of Images Projecting Two Images Simultaneously Using Multiple Projectors Viewing 3D Images Saving S[...] Stopping Video Action Temporarily You can temporarily you can temporarily you can temporarily you can temporarily you cannot resume projection at the point that you stopped it. 1. Press the Freeze button on the remote control to stop the video action. 2. To re[...] • To pan around the zoomed image area, use the arrow buttons. • To zoom out of the image, press the E-Zoom – button as necessary. • To return to the original image size, press Esc. Parent topic: Adjusting Projector Features You can secure your projector to deter theft or prevent unin password security, you must set a password. 1. Hold down the Freeze button on the remote control until you see the Password Protection menu. This takes about five seconds. 2. Press the down arrow to select Password and press Enter . You see the prompt "Change the password?&quo[...] 6. Press Esc to return to the Password Protection menu. 7. Make a note of the password and keep it in a safe place in case you forget it. Parent topic: Password Security Ty security types you want to use. If you do not see this m[...] Entering a Password to Use the Projector If a password is set up and a Power On Protection password whenever you turn on the projector. You must enter the corre control while you enter the password using the numeric buttons. T[...] Parent topic: Password Security Types Saving a User's Logo Image to Display You can transfer an image to the projector and then display it whenever the stop projection (using the A/V Mute feature). This transferred ima[...] 6. Select Yes and press Enter. (If you want to change the selected area, select No, press Enter, and repeat the last step.) You see the User's Logo zoom factor menu. 7. Select a zoom percentage an 8. Select Yes and press Enter . Note: It takes a fe[...] Locking the Projector's Buttons You can lock the buttons on the projector's control panel to prevent anyone from using the puttons or all the buttons except the power b Panel Lock setting and press Enter . 4.[...] Parent topic: Locking the Projector's Buttons Installing a Security Cable You can install two types of security slot on the projector to attach a Kensington Microsaver Security point on the projector to a[...] 1. Press the Split button on the remote control. The currently selected input source moves to the left side of the screen. 2. Press the Menu button. You see this screen: 3. To select an input source for the other image, select the Source setting, press Enter, select the input source, select Execute , and press Enter. (You can also change image so Projectors You can combine the projected images from two or more projectors to create one large image. The following two options are available: • Project different images from each projector and create one seamless image ? Projector Identification System for Multiple Projector Control Adjusting the Position of the Projected Image From Multiple Projectors Scaling an Image Adjusting the Lamp's Brightness Blending the Black Level Matching the B control to select the identification number you want to use for the projector. Then press Enter, Repeat these steps for all the other projectors you want to operate from one remote control. Parent topic: Projector Control button that matches the projector's ID. Then release the buttons. Note: If you don't know the projector's ID, hold down the ID button and press the Help button to temporarily display the projector's ID on the screen. If th Image With the Zoom Ring Correcting Image Shape with Quick Corner Correcting Image Shape with Point Correcting Image Shape with Point Correction Scaling an Image You can project the same image from multiple projectors and 6. Select one or more of the following scaling options and adjust it as necessary: • – or + : Scales the image horizontally and vertically at the same time • Scales the image vertically : Scales the image horizontally at t setting so that all projectors are as bright as the darkest lamp (PowerLite Pro G6050W/G6150/G6550WU/G6750WU/G6800/G6900WU). Note: Even after adjusting the brightness levels, the brightness of each lamp may not match exact 4. Select the Edge Blending setting and press Enter . You see this screen: 5. Turn on the Edge Blending, Guide Display, and Pattern Guide settings. Note: If the projected quide is unclear, try changing the Guide Colors set Select the edge you want to blend and press Enter . You see [...] The range should be set so that the displayed guides are at the edges of the overlapping area between the two images. 9. Press Esc to go back to the previou gradient for the shaded area. 11. When you are finished, press the Menu button. Par[...] Note: • You cannot adjust the black level when a test pattern displayed. • The brightness and tone of the overlapping areas may diffe Enter. 3. Select the Multi-Projection setting and press Enter. 4. Select the Edg[...] 5. Select the Edg[...] 5. Select the Black Level setting and press Enter. You see this screen: 6. Select the Area Correction setting and

Replace the wireless LAN module stopper and secure it using the screw you removed. 6. Close the air filter cover.

7. Plug in and turn on the projector. Parent topic: Wireless Network Projection Related references Optional Equipment and Replacement Parts Using Quick Wireless Connection (Windows Only) You can use the optional Quick Wire

Verify the correct SSID and IP address is displayed, then remove the wireless LAN module from the projector. 4.

Insert the Quick Wireless Connection USB key into the same port used for the wireless LAN module. You see a projected message that the network information update is complete. 5. Remove the USB key.

edge settings (Top Edge, Bottom Edge, Right Edge, Left Edge) and the geometric adjustment method selected. For example, if Left Edge is set and 5 × 5 is selected for the Point Correction setting, you see a screen like this

Use the arrow buttons to select an adjustment point and press the [...] 9. To move another point, press the Esc button and repeat the previous two steps.

10. When you are finished, press the Esc button twice and select Yes when you see the confirmation message to return to the Black Level menu screen. Note: Changing any of the Top Edge, Bottom Edge, Right Edge , or Left Edg Select the Multi-Projection setting and press Enter . 4. Select the Multi-screen setting and press Enter . You see this screen: Note: Press Enter to toggle between the projected image and the adjustment Level setting to 1 and 3D glasses, you can use two projectors to project and view passive 3D images.

See the instructions supplied with the optional equipment for setup and use. For optimal viewing, select the 3D Images setting from the Signal menu and select one of the 3D color modes. Parent topic: Adjusting Projector Fe Saves your current settings to memory (10 memories with different names are available) Note: A memory name that is being used is indicated by a green mark. Saving over a previously saved memory overwrites the settings wit[ Events You can view your scheduled events on the calendar displayed on the Schedule Settings screen. A colored rectangular box on the calendar indicates a scheduled event. The colors indicate the following: One-time event event you want to edit. 5. Press the up or down arrow buttons to highlight the event you want to edit, then press Esc . 6.

Select from the following options: • On/Off : Enable or disable the selected event. • Edit : Edit the settings for the [...] Adjusting the Menu Settings Follow the instructions in these sections to access the projector men

Using the Projector's Menus Image Quality Settings - Image Menu Input Signal Settings - Signal Menu Projector Feature Settings - Settings Menu Projector Setup Settings - Extended Menu Projector Network Settin[...] 2. Press The settings for each menu are displayed on the right. Note: The available settings depend on the current input source. 3. To change settings in the displayed menu, press Enter . 4. Press the up or down arrow button to mov select that source. Setting Options Description Color Mode See the list of available Color Adjusts the vividness of image Modes colors for various image types and environments Brightness Varying levels available Lightens o the gamma levels and intensity of individual hues in the image Auto Iris On Adjusts the projected luminance based on the image brightness Off when certain Color Modes are selected Note: The Brightness setting does not affe

Tracking , and Sync settings by pressing the Auto button on the remote control. To change settings for an input source, make sure the source is connected and select that source. Setting Options Description Auto Setup On Automatically optimizes image quality from an analog RGB Off computer[...] Setting types Film/Auto Off : for fast-moving video images Video : for most video images Film/Auto : for most video images Film/Auto : for movies, computer graphics, and animation Frame Interpolation Off Smooths fast moving video Component Auto: detects signals automatically RGB: corrects color for computer/RGB video inputs Component: corrects color for component wideo inputs Video Signal Auto Specifies the signal type from the input sources connec 2 DisplayPort connector. Change the setting to reduce interference or correct other image problems. Parent topic: Adjusting the Menu Settings Related references Available Image Aspect Ratios Projector Feature Settings - Se Icles you manually Arc Correction correct the angles of the (PowerLite Pro horizontal and vertical sides G6050W/G6150/G6450WU/G6750WU) the position of the four correct on A[...] Setting Options Description Power Consumptio Isluming Temp Interlock Normal : sets maximum lamp ECO brightness Temp Interlock : automatically dims the lamp if the surrounding temperature is too high for normal operation ECO : reduces lamp brightness and fan noise, an Extended Menu Settings on the Extended menu let you customize various projector setup features that control its operation. Setting Options Description Setting of Closed Caption Selects the closed caption CC1[...] Setting O projector faces the screen so the image is Front/Ceiling oriented correctly Rear Rear Ceiling Direction Warying levels available Selects the installation angle for the projector; the projector s fan may get louder dependin occur Communication Off when the projector is in standby mode: • Monitor and control the projector over a network • Output audio and video to an external device (A/V Output must be set to Always On ) • Communication from t Select various options when projecting from multiple (PowerLite Pro projectors G6050W/G6150WU/G6550WU/G6800/G6900WU) Brightness Level : adjusts the brightness of the lamp; Power Edge Blending Consumption in the Settings Mu Selects the screen color or logo to display when no signal is received Startup Screen — Controls whether a special screen appears when the projector starts up A/V Mute is turned on Standby Confirmation — Displays a confirm Altitude Mode — Regulates the projector's operating temperature at altitudes above 4921 feet (1500 m) BNC Sync Termination for the signal from the BNC port (normally should be off unless analog termination such as for swit Date & Time — Adjusts the projector's system time and date settings Parent topic: Adjusting the Menu Settings Projector Network Settings and the Network menu let you view network information and set up the projector for mo Connection mode Displays wireless network status and details (PowerLite Pro Antenna level G6050W/G6150/G6450WU/G65 Projector Name 50WU/G6750WU) SSID DHCP IP Address Region Code Net. Info - Wired LAN Projector Name Displays Information modes, if the information is displayed in yellow, obta[...] Information is displayed the I. amp for at least 10 hours. Available settings depend on the current input source. Information item Description Lamp ha item Description Event ID Displays the application error log. Event ID Code List Parent topic: Adjusting the Menu Settings Related references Optional Equipment and Replacement Parts Projector Lamp Specifications Event ID ID code Cause and solution 0893 The WEP/TKIP/AES encryption type does not match. Make sure the wireless network security settings are correct. 0894 Communication with unauthorized access point was disconnected. Contact you not usi[...] You cannot reset the following settings using the Reset All option: • Input Signal • User's Logo • Language • Network menu items • Lamp Hours • Paasword • Multi-screen • Date & Time • Panel Alignment • Color U instructions in these sections to maintain your projector and transport it from place to place. Projector Maintenance Transporting the Projector Maintenance Your projector Maintenance to keep working at its best. You may n free cloth with lens cleaner and gently wipe the lens. Do not spray any liquid directly on the lens. Warning: Do not use a lens cleaner that contains flammable gas. The high heat generated by the projector lamp may cause a The filter in the following situations: • The filter or vents get dusty. • You see a message telling you to clean it. • The projector's filter light flashes green. 1. Turn off the projector and unplug the power cord. 2. Sl 5 times to shake off any excess dust. Caution: Do not use excessive force when tapping the air filter, or it may crack and become unusable. Do not rinse the air filter in water, or use any detergent or solvent to clean it.

dust. Note: If dust is difficult to remove or the air filter is damaged, replace the air filter. 6. Place the air filter. 6. Place the air filter back in the projector as shown and push gently until it clicks into place. 7 the following situations: • After cleaning the air filter, you see a message telling you to clean or replace it • The air filter is torn or damaged You can replace the air filter while the projector is mounted to the ceili

1...] 3. Pull the air filter out of the projector. Note: Air filters contain polypropylene. Dispose of used air filters according to local regulations. 4. Place the new air filter in the projector as shown and push gently Status Optional Equipment and Replacement Parts Projector Lamp Maintenance The projector keeps track of the number of hours the lamp is used and displays this information in the projector's menu system.

Use the screwdriver included with the replacement lamp to loosen the screws securing the lamp cover, and then remove the lamp cover. Warning: If the lamp is broken, glass fragments may be loose inside the lamp chamber. Be not[...] 5. Hold the lamp by its handle and gently pull it out of the projector. Note: The lamp(s) in this product contain mercury.

Please consult your state and local regulations regarding disposal or recycling. Do not put in the trash. 6. Gently insert the new lamp into the projector. If it does not fit easily, make sure it is facing the right way. 1 screws to secure it.

8. Replace the lamp cover and tighten the screws to secure it. Note: Be sure the lamp cover is secure the lamp cover is securely installed or the lamp will not come on. Reset the lamp timer to zero to keep track of the new oclear the lamp timer after replacing the projector's lamp to clear the lamp replacement message and to keep track of lamp usage correctly. Note: Do not reset the lamp timer if you have not replaced the lamp to av[...] Par on as they run out. Caution: Use only the type of batteries of different types, or mix new and [...] 3. Insert the batteries with the + and - ends facing as shown. 4. Close the battery cover and press it down until it clic Dispose of used batteries according to local regulations. Do not expose batteries to heat or flame. Keep batteries to heat or flame. Keep batteries out of the reach of children; they are choking hazards and are very danger one of the projector safely: • Remove any equipment connected to the projector. • Do one of the following: • If you are using the standard zoom lens, keep it installed on the projector. • If you are using an opti[...] Solv Status Using the Projector Help Displays Solving Image or Sound Problems Solving Projector or Remote Control Operation Problems Solutions When Network Alert E-Mails are Not Received Where to Get Help Projectio[...] 1 Power light Green Off Off Off Normal operation. Flashing Off Off Off Warming up. Wait for an image to appear. green Orange Off Off Off Standby or sleep mode. Flashing Off Off Off Preparing network monitoring or shutting orange[...] Power light Lamp light Temperature Filter light Status and solution light Flashing red Off Flashing Off Projector is too hot. orange . Make sure that the vents and air filter are not clogged with dust or obstructed by nearby objects. . Clean or replace the air filter. . Make sure the environmental temperature is not too hot. Red Off Red Off P[... e Make sure that the vents and air filter are not clogged with dust or obstructed by nearby objects. • Clean or replace the air filter. • If the problem persists, unplug the projector and contact Epson for h[...] Parent t the Air Filter Replacing the Air Filter Replacing the Lamp Using the Projector Help Displays You can display information to help you solve common problems using the projector's Help system. 1. Turn on the projecto[...] Sol following solutions: • Press the A/V Mute button on the remote control to see if the image was temporarily turned off. • Make sure all necessary cables are securely connected and the power is on for the projector and conne . Select the Mirror Displays checkbox. Parent topic: Solutions When "Not Supported" Message Appear Not Supported" Not Supported Not Supported Not Supported Not Supported Computer or video source, and press ary. • Check [.. Message Appears If the "Not Supported" message appears, try the following solutions: • Make sure the correct input signal is selected on the Signal menu. • Make sure the computer's di[...] Supported Video Display Formats R Place the projected image is not evenly rectangular, try the following solutions: • Place the projector directly in front of the center of the screen, facing it squarely, if possible. ?[...] Related references Input Signal Laptop Solutions When the Image is Fuzzy or Blurry If the projected image is fuzzy or blurry, try the following solutions: • Adjust the image focus.

• Clean the projector lens. Note: To avoid con[...] Solutions When the Image Brightness or Colors are Incorrect If the projected image is too dark or light, or the colors are incorrect, try the following solutions: • Press erecover an and io the Homage menu for the current input[...] • If you are using a Mac and you do not hear sound from an HDMI source, make sure your Mac supports audio through the HDMI port. If not, you need to connect an On and make sure the A/V Settings options are set corre[...] • If the projector's lamp shuts off and the power and Temp lights are red, the projector has overheated and shut off. Check the solutions for this light status. optional Equipment and Replacement Parts Remote Control Operation Solutions to Password Problems If you cannot enter or remember a password, try the following solutions: • You may have turned on password protection without (U.S.) or (905) 709-3839 (Canada). Support Repres. Support doo many [...] Speak to a Support Representative To use the Epson PrivateLine Support service, call (800) 637-7661. This service is available for the duration of y Technical Specifications Projector Dimension Specifications Progection Secure Control Specifications of your projector Specifications Projector Dimension Specifications Projector Electrical Specifications Projector Environ Specifications Projector Safety and Approvals Specifications Supporte[...] PowerLite Pro G6150 : Normal or Temp Interlock Power Consumption mode: White light output 6500 lumens ECO Power Consumption mode: White light outpu Normal or Temp Interlock Power Consumption mode: White light output 4500 lumens (ISO 21118 s[...] PowerLite Pro G6800 : Normal or Temp Interlock Power Consumption mode: White light output 7000 lumens (ISO 21118 standard) C 31 dB (ECO Power Consumption mode) PowerLite Pro G6450WU : 33 dB (Normal Power Consumption mode) 31 dB (ECO Power Consumption mode) PowerLite Pro G6450WU : 34 dB (Normal Power Consumption mode) 31 dB (Rormal Power Consumpt (ECO Power Consumption mode) PowerLite Pro G6750WU/G6800/G6900WU : 39 dB (Normal Power Consumption mode) 31 dB (ECO Power Consumption mode) Keystone correction [...] Lamp life PowerLite Pro G6050W/G6450WU : Normal Power Co PowerLite Pro G6150/G6550WU : Normal Power Consumption mode: Up to about 2500 hours ECO Power Consumption mode: Up to about 4000 hours PowerLite Pro G6750WU/G6800/G6900WU : Normal Power Consumption mode: [...] Width 19.9 i (100 to 120 V) PowerLite Pro (100 to 120 V) PowerLite Pro G6050WU/G6550WU/G6550WU/G66550WU/G66550WU : (with standard lens and without 21.5 lb (9.7 kg) cable cover) PowerLite Pro G6800/G6900WU : 21.3 lb (9.6 kg) Parent topi G6050W : Normal Power Consumption mode: 498 W ECO Power Consumption mode: 421 W PowerLite Pro G6150/G6550WU : Normal Power Consumption mode: 421 W PowerLite Pro G6450WU : Normal Power Consumption mode: 421 W PowerLite Pro consumption Operating: (220 to 240 V) PowerLite Pro G6050W : Normal Power Consumption mode: 477 W ECO Power Consumption mode: 405 W PowerLite Pro G6150/G6550WU : Normal Power Consumption mode: 405 W BECO Power Consumption Consumption mode: 405 W PowerLite Pro G6[...] Projector Safety and Approvals Specifications United States FCC Part 15 Class B (DoC) UL60950-1 2nd edition (cTUVus Mark) Canada ICES-003 Class B CSA C22.2 No. 60950-1 Parent t 1) 153 × 820 MAC19" 75 832 × 624 MAC19" 75 1024 × 768 MAC21" 75 1152 × 870 Composite video card resolution should be set to display in the pr[...] Display in the pr[...] Display format Refresh rate (in Hz) Resolution (in p TV (NTSC) 60 720 × 480 TV (PAL) 50/60 720 × 576 TV (SE[...] Display format Refresh rate (in Hz) Resolution (in pixels) WXGA 60 1280 × 768 5 WXGA++ 60 1600 × 900 6X 280 × 1024 SXGA+ 60 1400 × 1050 UXGA 60 1600 × 1280 SDTV ( 576 3) 30 X 220 × 1200 SDTV (480i 5 /30 × 480 SDTV (576i 5 /576p) 50 720 × 576 HDTV (720p) 50/60 1280 × 720 HDTV (1080i) 50/60 1280 × 720 HDTV (1080i) 50/60...] Display format Refresh rate (in Hz) Resolution (in pixels) SX 50/60 1920 × 1080 il 50/60 1920 × 1080 HDTV (1080p) 24 5 /30 5 /50/60 1920 × 1080 SDI input s[...] Notices Check these sections for important notices about your projector. Recycling Important Safety Instructions FCC Compli Decording program for end of life products. Please go to www.epson.com/recvcle for information on how[...] Important Safety Instructions when setting up and using the projector: • Do not look into the lens when the project

expected by Net allow begiere in the projector so the bright light does not shine into your eves. • Do not place the projector on an unstable cart, stand, [...] • Never allow objects of any kind to enter any openings in t projectors side-by-side, leave at least 20 inches (50 cm) of space between the projectors to allow for proper ventilat[...] . Do not store the projector outside of the required temperature range of 14 to 140 °F (-10 to 60

Replace the lamp as soon as possible when the following occur[...] 3.

Doing so may cause damage to the case. • Do not place anything that can become warped or damaged by heat near the exhaust vents. Do not bring your hands or face close to the vents while projec[...] Restriction of Use When marine, automotive; disaster prevention devices; various safety devices; or functional/precision devices, or functional/precision devices, you should use this product only after giving consideration to including fail- safe 003 du Canada. Parent topic: Notices Trademarks EPSON ®, Instant Off ®, PowerLite ®, and Ouick Corner ® are registered trademarks, and EPSON Exceed Your Vision is a registered logomark of Seik[...] These GPL Programs are W PARTICULAR PURPOSE. See the GNU General Public License for more details.

The list of GPL Programs is as follows and the names of author are described in the source code of the GPL Programs The list of GPL Programs busybox-1.13.4 iptab[...] this service if you wish), that you receive source code do these things. To protect vour rights, we need to make restrictions that forbid anyone to deny you these rights or to ask you to surrender the rights. These rest[...] You may charge a fee for the physical act of transfer Program or any portion of it, thus forming a work based on the Program, and copy and distribute such modifications or work under the terms of Section 1 above, prov[...] b) Accompany it with a written offer, valid for at le complete machine-readable copy of the corresponding source code, to be distributed under the terms of Sections 1 and 2 above on a medium customarily used for software inte[...] For example, if a patent license would not pe way you could satisfy both it and this License would be to refrain entirely from distribution of the Program. If any portion of this section is held invalid or unenforceable u[...] IMPLIED WARRANTIES OF MERCHANTABILITY AND THE QUALITY AND PERFORMANCE OF THE PROGRAM IS WITH YOU. SHOULD THE PROGRAM PROVE DEFECTIVE, YOU ASSUME THE COST OF ALL NECESSARY SERVICING, REPAIR OR CORRECTION. 12.

IN NO EVENT UNLESS REQUIRED BY APPLICABLE [...] Gnomovision version 69, Copyright (c) year name of author Gnomovision comes with ABSOLUTELY NO WARRANTY; for details type 'show w'. This is free software, and you are welcome and 'show c' should show the[...] The GNU Lesser General Public License Version 2 is as follows. You also can see the GNU Lesser General Public License Version 2 at . GNU LESSER GENERAL PUBLIC LICENSE Version 2.1, February 1301 USA Everyone is p[...] have is not the original version, so that the original author's reputation will not be affected by problems that might be introduced by others. Finally, software patents pose a constant threat t obtaining a restric[...] O. This License Agreement applies to any software library or other program which contains a notice placed by the copyright holder or other authorized party saying it may be distributed under the te example, a function in a library to compute square roots has a purpose that is entirely well-defined independent of the application. Therefore, Subsection 2d requires that any application-supplied function must be optional However, linking a "work that uses the Library" with the Library creates an executable that is a derivative of the Library (because it contains portions of the Library), rather than a "work that uses the library". The exec with a written offer, valid for at least three years, to give the same user the materials specified in Subsection 6a, above, for a charge no more than the cost of performing this distribution. d) If distribution of the wor You are not responsible for enforcing compliance by third parties with this License. 11. If, as a consequence of a court judgment or allegation of patent infringement or for any other reason (not limited to patent issues), decision will be guided by the two goals of preserving the free status of all derivatives of our free status of all derivatives of our free software and of promoting the sharing and reuse of software generally. NO WARRANTY EXCEPT [...] You should have received a copy of the GNU Lesser General Public License along with this library; if not, write to the Free Software Foundation, Inc., 51 Franklin Street, Fifth Floor, Boston, MA 02110-1301 USA programmer) or [...] THIS SOFTWARE IS PROVIDED BY THE REGENTS AND CONTRIBUTORS "AS IS" AND ANY EXPRESS OR IMPLIED WARRANTIES, INCLUDING, BUT NOT LIMITED TO, THE IMPLIED WARRANTIES OF MERCHANTABILITY AND FITNESS FOR A PARTI REGENTS OR CONTRIBUTORS BE LIABLE FOR ANY DIRECT, INDIRECT, INCIDENTAL, SPECIAL, EXEMPL[...] The authors make NO WARRANTY or representation, either express or implied, with respect to this software, its quality, accuracy, assume the entire risk as to its quality and accuracy. This software is copyright (c) 1991-1998, Thomas[...] that very many implementations will support it.) So far as we are aware, there are no patent restrictions on the patent, GIF reading support has been removed altogether, and the GIF writer has been simplified to produce[...] Simon-Pierre Cadieux Eric S. Raymond Gilles Vollant and with the following additions to the disclaimer: There efforts or the library will fulfill any of your particular purposes or needs. This library is provided with all fa[...] Tim Wegner The PNG Reference Library is supplied "AS IS". The Contributing Authors and Group 42, Inc.

disclaim all warranties, expressed or implied, including, without limitation, the warranties of merchantability and of fitness for any purpose. The Contributing Authors and Group 42, Inc. assume no liability for direct, in follows. Copyright notice: (c) 1995-1998 Jean-loup Gailly and Mark Adler This software is provided 'as-is', without any express or implied warranty. In no event will the authors be held liable for any damages arising fro[. conditions for use, reproduction, and distribution as defined by Sections 1 through 9 of this document. "Licensor" shall mean the copyright owner or entity authorized by the copyright owner that is granting the License[...

Grant of Copyright License. Subject to the terms and conditions of this License, each Contributor hereby grants to You a perpetual, worldwide, non-exclusive, no-charge, royalty-free, irrevocable copyright license to reprod Submission of Contributions. Unless You explicitly state otherwise, any Contribution intentionally submitted for inclusion in the Work by You to the Licensor shall be under the terms and conditional terms or conditional te Licensed under the Apache License, Version 2.0 (the "License"); you may not use this file except in compliance with the License. You may obtain a copy of the License at Unless required by applicable law or agreed to in wri binary forms, with or without modification, are permitted provided that the following conditions are met: \* Redistributions of source code must retain the above copyright notice, this list of conditions and the following d software and its documentation for any purpose and without fee is hereby granted, provided that the above copyright notice appear in all copies and that both that the copyright notice and warranty disclaimer appear in supp may be used freely so long as this copyright notice is left intact. There is no warrantee on this software. (7) Sun Microsystems Copyright (C) 1993 by Sun Microsystems, Inc. All rights reserved. Developed at SunPro, a Sun to endorse or promote products derived from this software without specific prior written permission. THIS SOFTWARE IS PROVIDED BY THE AUTHOR "AS IS" AND ANY EXPRESS OR IMPLIED WARRANTIES, INCLUDING, BUT NOT LIMITED TO, THE [...] Redistribution and use in source and binary forms, with or without modification, are permitted provided that the following conditions are met: 1. Redistributions of source code must retain the above copyright notice, th[...] NEGLIGENCE OR OTHERWISE) ARISING IN ANY WAY OUT OF THE USE OF THIS SOFTWARE, EVEN IF ADVISED OF THE POSSIBILITY OF SUCH DAMAGE. (15) Andrey A. Chernov Copyright (C) 1997 by Andrey A. Chernov, Moscow, Russia. All ri

Redistribution and use in source and binary forms, with or without modification, are permitted provided that the followin[...] DIRECT, INDIRECT, INDIRECT, INDIRECT, INDIRECT, INCIDENTAL, SPECIAL, EXEMPLARY, OR CONSEQUENTIA PROFITS; OR BUSINESS INTERRUPTION) HOWEVER CAUSED AND ON ANY THEORY OF LIABILITY, WHETHER IN CONTRACT, STRICT LIABILITY, OR TORT (INCLUDING NEGLIGENCE OR OTHERWISE) ARISING IN [...] (19) Todd C. Miller Copyright (c) 1998 T with or without modification, are permitted provided that the following conditions are met: 1. Redistributions of source code must retain the above converight notice, this list of conditions [...] made to this software or or the documentation without specific, written prior permission. Intel Corporation provides this AS IS, WITHOUT ANY WARRANTY, EXPRESS OR IMPLIED, INCLUDING, WITHOUT LIMITATION, ANY WARRANT[...] Redistribution and use in so are met: 1. Redistributions of source code must retain the above copyright notice, this list of conditions and the following disclaimer. 2. Redistributions in binary form must reproduce the above copyright notice, th[...] reserved. Redistribution and use in source and binary forms, with or without modification, are permitted provided that the following conditions are met: 1. Redistributions of source co[...] (INCLUDING, BUT NOT LIMITED TO, INTERRUPTION) HOWEVER CAUSED AND ON ANY THEORY OF LIABILITY, WHETHER IN CONTRACT, STRICT LIABILITY, OR TORT (INCLUDING NEGLIGENCE OR OTHERWISE) ARISING IN ANY WAY OUT OF THE USE OF THIS SOFTWARE, EVEN IF ADVISED OF THE POS CONTRIBUTORS "AS IS" AND ANY EXPRESS OR IMPLIED WARRANTIES, INCLUDING, BUT NOT LIMITED TO, THE IMPLIED WARRANTIES OF MERCHANTABILITY AND FITNESS FOR A PARTICULAR PURPOSE ARE DISCLAIMED. IN NO EVENT SHALL THE REGENTS OR CON INCIDENTAL, SPECIAL, EXEMPLA[...] Redistribution and use in source and binary forms, with or without modification, are permitted provided that the following conditions are met: \* Redistributions of source code must retain reproduce the above copyright notice, this[...] \* THIS SOFTWARE IS PROVIDED BY THE COPYRIGHT HOLDERS AND CONTRIBUTORS "AS IS" AND ANY EXPRESS OR IMPLIED WARRANTIES, INCLUDING, BUT NOT LIMITED TO, THE IMPLIED WARRANTIES OF DISCLAIMED. IN NO EVENT SHALL THE COPYRIGHT OWNER OR CONTRIBUTORS BE LIABLE FOR ANY DIRECT, INDIRECT, INCIDEN[...] DAMAGES (INCLUDING, BUT NOT LIMITED TO, PROCUREMENT OF SUBSTITUTE GOODS OR SERVICES; LOSS OF USE, DATA, OR ON ANY THEORY OF LIABILITY, WHETHER IN CONTRACT, STRICT LIABILITY, OR TORT (INCLUDING NEGLIGENCE OR OTHERWISE) ARISING IN ANY WAY OUT OF THE VSE OF THIS SOFTWARE, EVEN IF ADVISED OF THE VOS[...] MIT License This projector conditions provided by owner of the copyright to the "MIT License". The "MIT License" are WITHOUT ANY WARRANTY; without even the implied warranty of MERCHANTABILITY AND FITNESS FOR A PARTICULAR PURPOSE. List of MIT License which applies the terms and conditions provided by owner of the copyright to the "TOPPERS/JSP". The "TOPPERS/JSP" are WITHOUT ANY WARRANTY; without even the implied warranty of MERCHANTABILITY AND FITNESS FOR A PARTICULAR distribution is decided otherwise. (4) The above copyright holder and the TOPPERS Project shall be exempt from responsibility for whatever damages occur either directly or indirectly through the utilization of this softwar display the following acknowledgement: This product includes software developed by the University of California, Berkeley and its contributors. 4. Neither the name of the University nor the names of its contributors may be in the development of other software, library form, etc., the above copyright display, these terms of utilization, and the following stipulation of no quarantee shall be inserted in documentation accompanying redistributio each user to be responsible and respectful of the copyright laws when using any Epson product. While some countries' laws permit limited copying or reuse of copyrighted material in certain circumstances may not be as broad Device Interface Ethernet Communication Sheet Revision: 6/11/2013 Page 1 of 4 This document provides additional assistance with wiring your Extron IP Link enabled product to your device. Different components may require a specific Extron IP Link enabled product or the controlled device manufacturer supplied documentation. Minimum Software and Firmware Requirements: IP Link Compiler IP Link Compiler IP Link Firmware GC Version History: Drive Manufacturer: Epson Firmware Version: N/A Model(s): PowerLite Pro G6150, PowerLite Pro G6150, PowerLite Pro G6150, PowerLite Pro G6550WU Driver Notes: Driver includes volume optimization. Standby Communication must be set